## Service web vpn.umontreal.ca

L'accès à **vpn.umontreal.ca** est disponible à tous les étudiants inscrits et à l'ensemble du personnel. C'est un des moyens « d'installer » un VPN sur son poste pour accéder à l'intranet facultaire à partir de l'extérieur de l'UdeM

Dans un navigateur web, aller à l'adresse http://vpn.umontreal.ca. Saisissez votre identifiant DGTIC et votre mot de passe SIM.. À la droite de *Network Connect*, cliquer sur le bouton *Démarrer*.

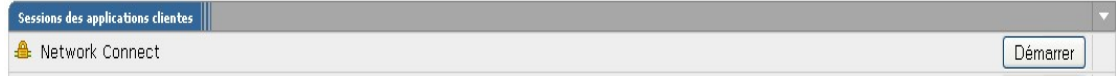

## *Installation et première utilisation de vpn.umontreal.ca sur un poste Windows*

Si un avertissement de sécurité apparaît (éditeur « Juniper Networks, Inc.), il faut l'accepter. *Network Connect* s'installe. À la question suivante, répondre NON

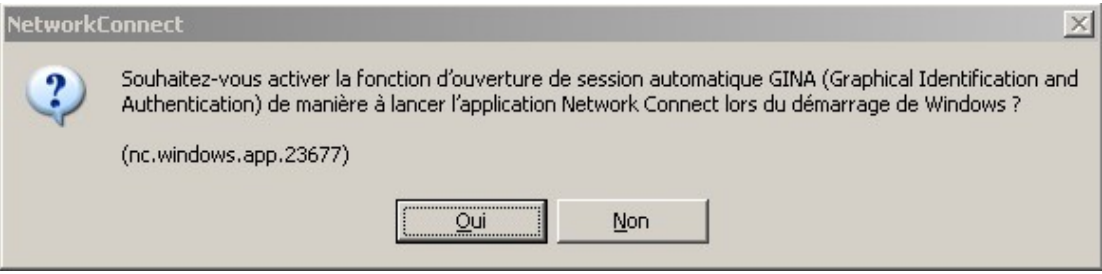

Ensuite *Network Connect* démarre. Vous avez maintenant accès à l'Intranet de l'UdeM. Le petit cadenas jaune vous confirme la connexion.

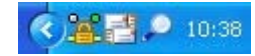

Il vous faut maintenant déconnecter le VPN : cliquer avec le bouton droit de la souris sur le cadenas jaune et ensuite sur déconnexion. Ces étapes ne doivent être complétées qu'une seule fois.

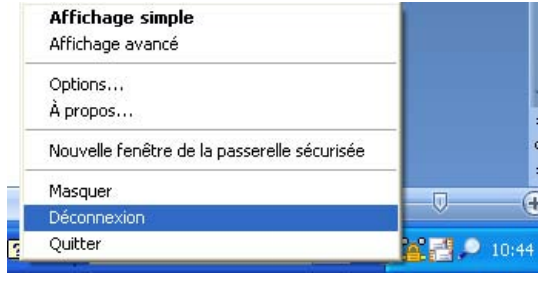

## **IMPORTANT**

Maintenant et par la suite, pour activer votre vpn, vous devrez passer par *Démarrer/programmes/Juniper Network/Network connect/Network connect* (faites‐vous plutôt un raccourci sur le bureau !).

Une fenêtre s'ouvrira et vous saisirez votre identifiant + mot de passe. Après environ 20 secondes, un cadenas apparaîtra dans la barre de tâche en bas à droite. Si vous ouvrez votre navigateur, vous constaterez que vous avez maintenant accès à l'intranet.

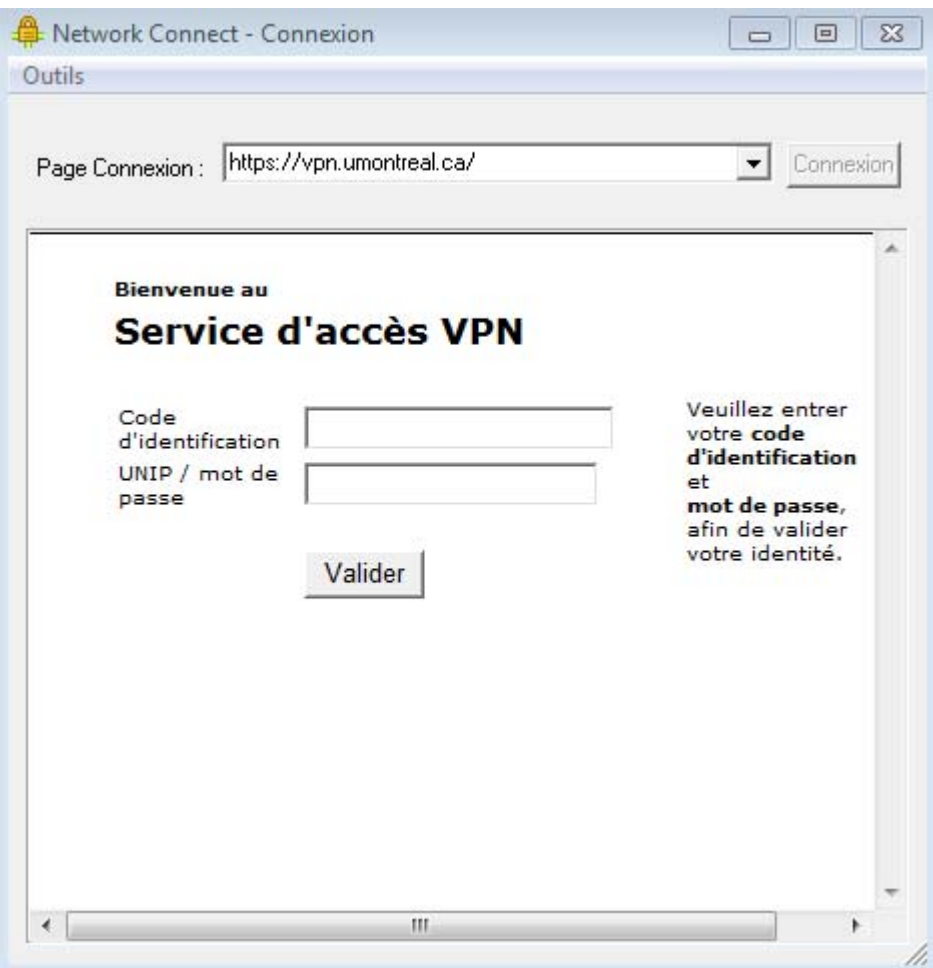